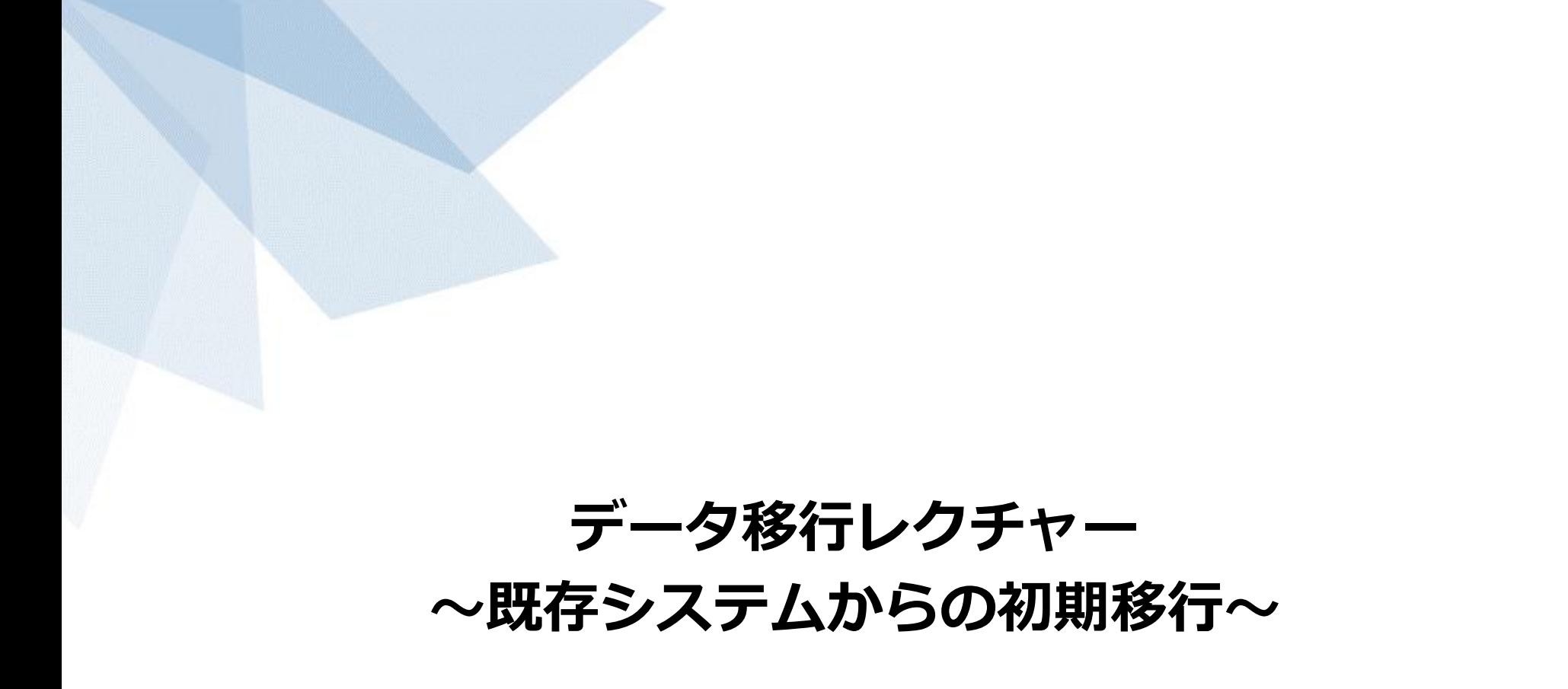

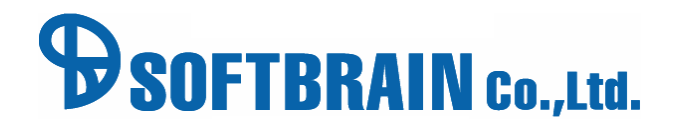

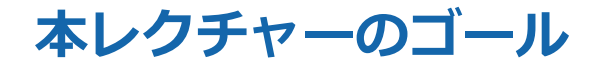

# **このレクチャーを通じて、以下2点をマスターしましょう**

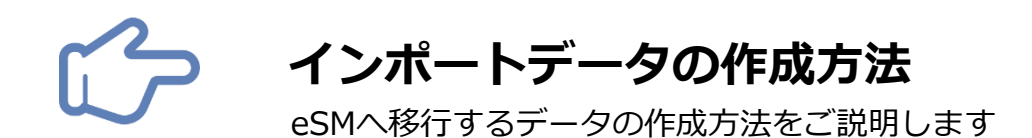

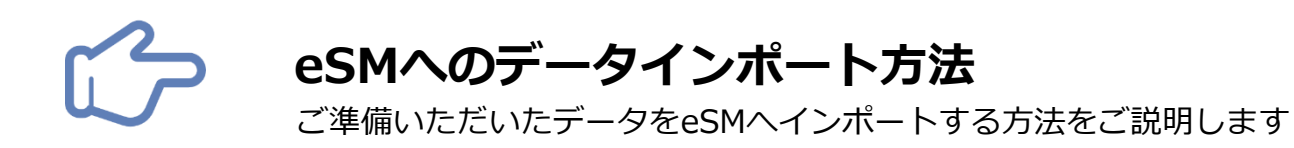

# **1. データ移行とは**

- **2. インポートデータの作成**
- **3. インポートの実行**

# **1.データ移行とは**

# **データ移行とは?**

# **データ移行とは?**

既存システムやExcelで管理しているデータをCSVファイルに転記して、eSMに一括登録(インポート)することです

### **どんな利便性があるの?**

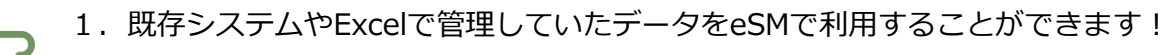

2. 速やかに移行を完了させることでeSMの活用·定着が進みます!

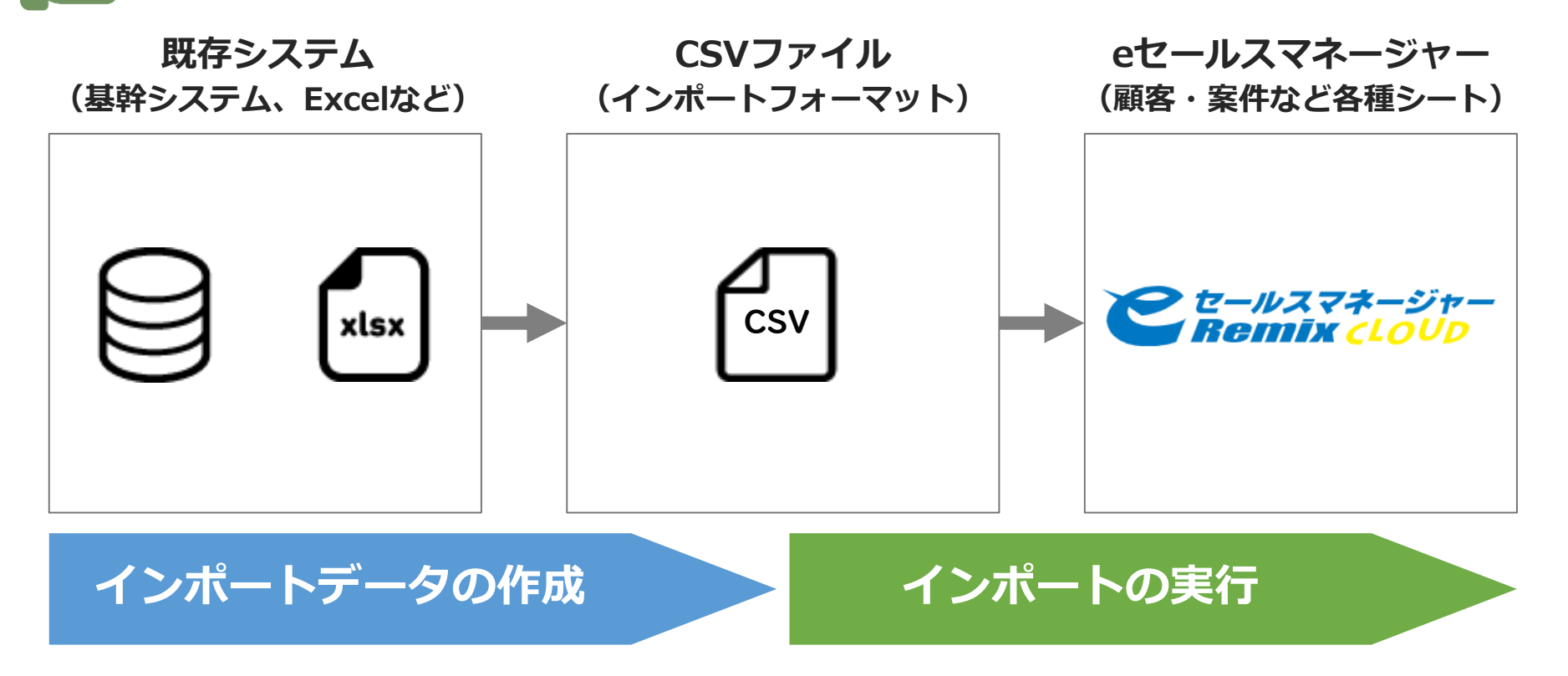

**データ移行の流れ**

### **基本的な操作法**

データ移行は下記①~⑥のステップで行います

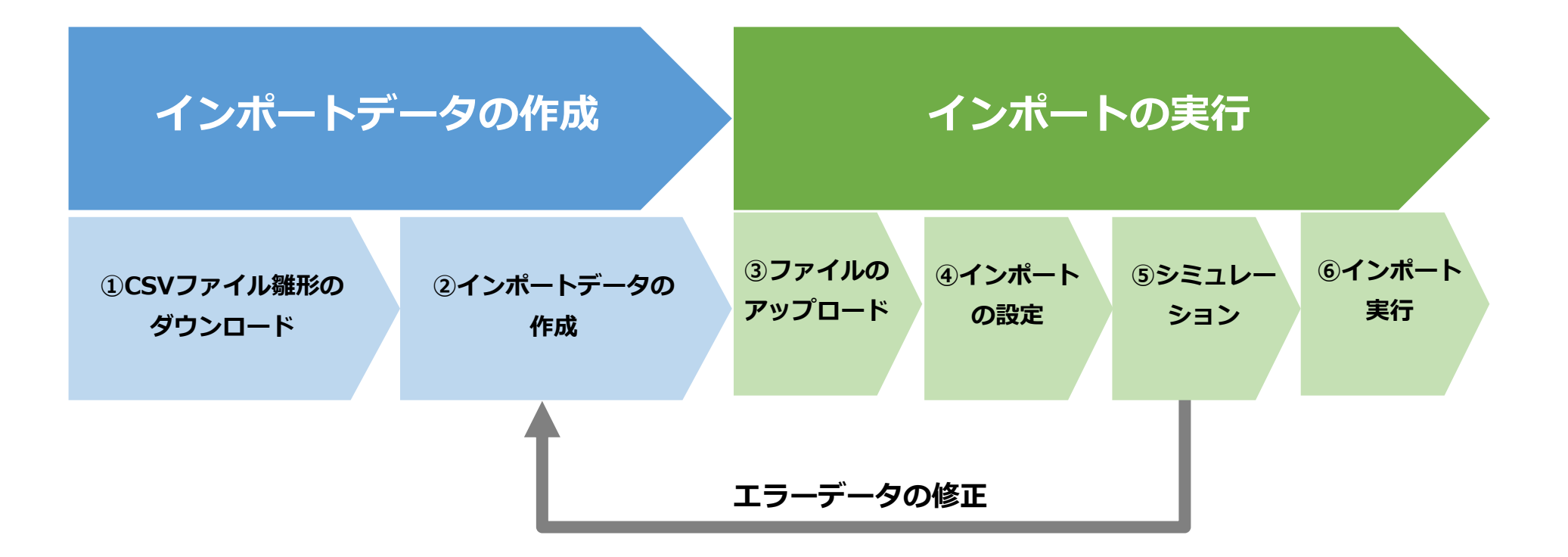

**次のページからは上記の流れに沿ってご案内致します**

# **2.インポートデータの作成**

# **インポート画面を開く**

### **基本的な操作法**

「管理者でログイン」もしくは「インポート権限を持ったユーザーでログイン」し、インポート画面を開きます

#### **ステップ1:ログインする**

管理者もしくはインポート権限を持ったユーザーでログイン してください。

#### **ステップ2:システムの設定を押す**

管理者メニューより、「システムの設定」をクリックしてください。

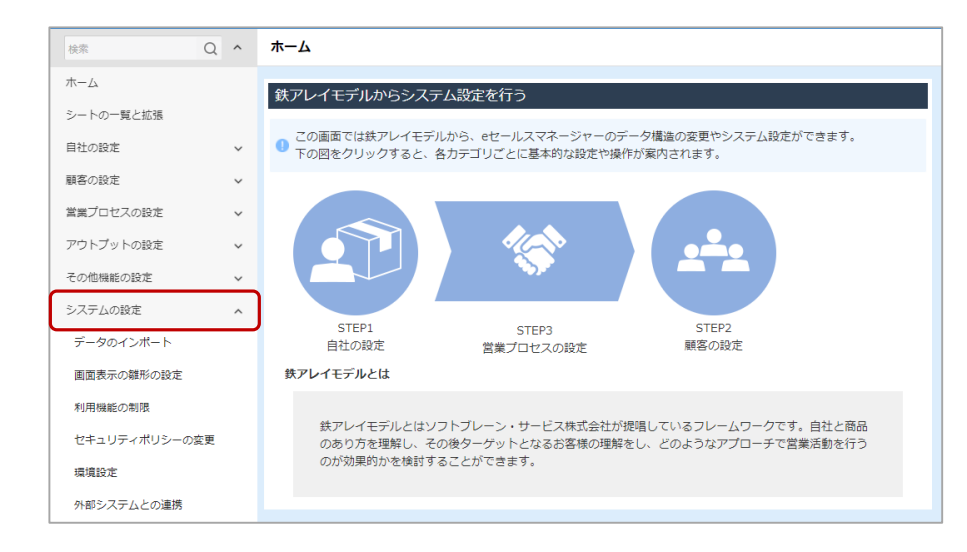

### **ステップ3:データのインポートを押す**

「データのインポート」をクリックしてください。

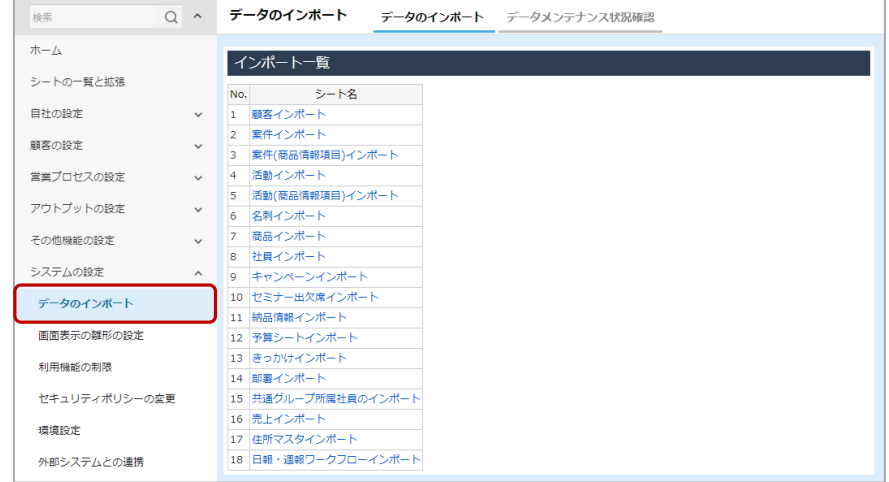

# **CSVファイル雛形をダウンロードする**

### **基本的な操作法**

雛形のダウンロードは「○○インポートを押す」→「ダウンロードを押す」の2ステップで完了

### **ステップ1:○○インポートを押す**

インポートするシートをクリックしてください。

# **ステップ2:ダウンロードを押す**

ダウンロード をクリックしてください。

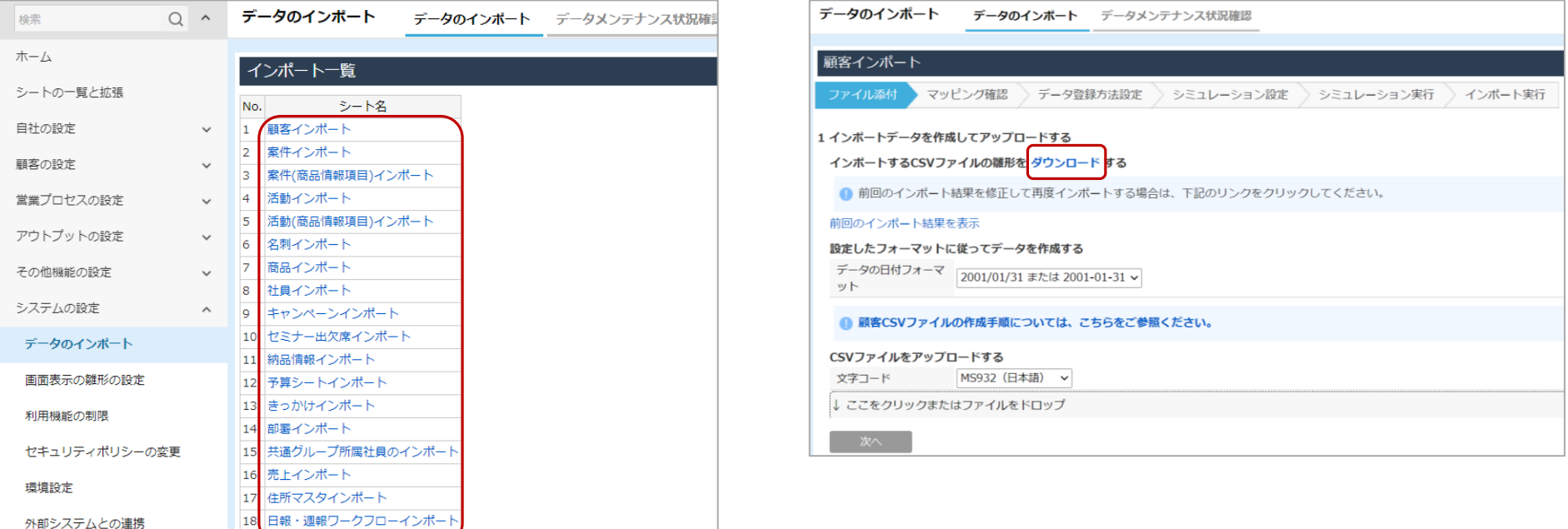

# **インポートデータを作成する**

### **基本的な操作法**

インポートデータの作成は「CSVファイルの雛形を開く」→「CSVに沿ってデータを作成する」の2ステップで完了

**ステップ1:ダウンロードしたCSVファイルの雛形を開く** ダウンロードしたCSVファイルの雛形を開いてください。

#### **ステップ2:雛形に沿ってデータを成形する**

雛形に沿って、インポートデータを作成してください。

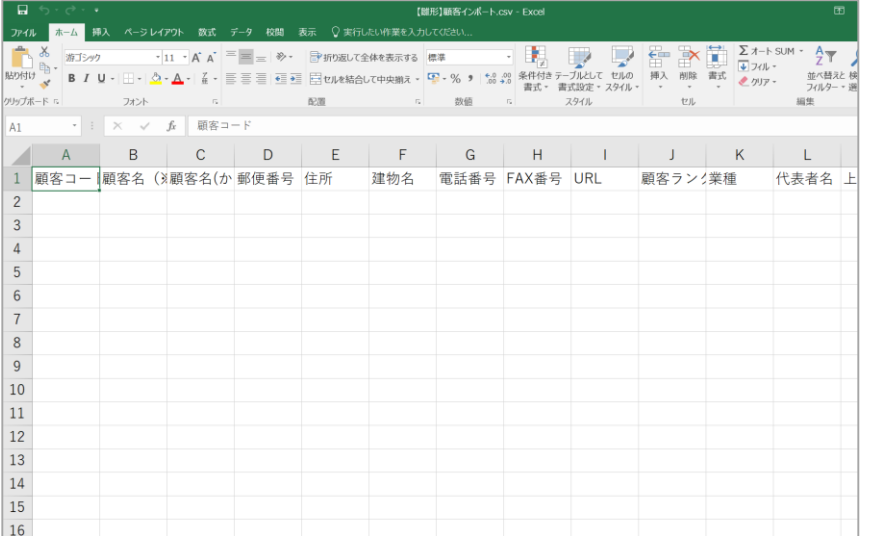

#### **インポートデータ作成時の注意点**

①マッチングキーとなる項目を必ず入力してください。

②データを紐づけて登録する場合は、

紐付先のマッチングキーとなる項目を入力してください。 ③項目タイプごとの入力規則に沿ってデータを入力してください。

#### **【CSVファイルの雛形】 【データ入力後CSV】**

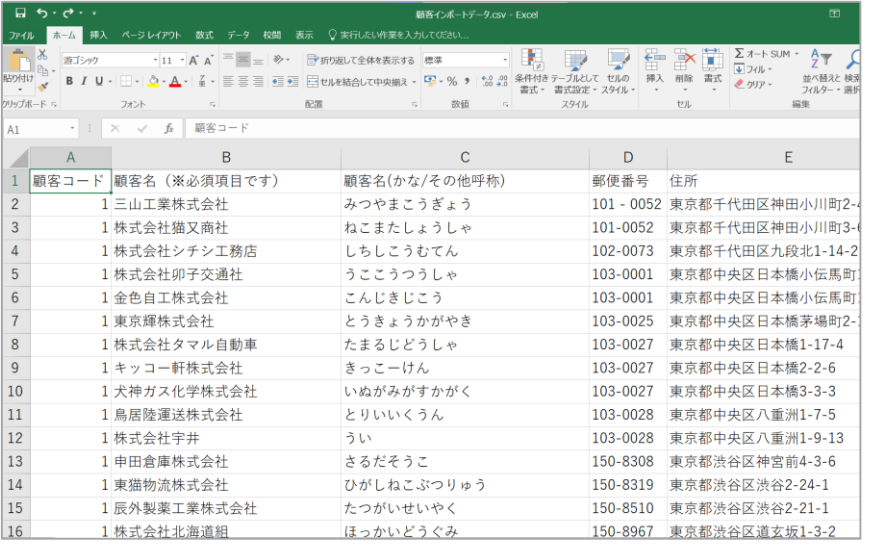

# **注意点①:マッチングキーを入力する**

### **マッチングキーとは?**

登録するデータが「新規データ」なのか、「既存データ」なのかを判別する項目を指します

#### **どんな特徴があるの?**

- 1. マッチングキーとして利用できる項目は、項目タイプが文字型の項目のみです!
	- 2. マッチングキーには、必ずデータが一意になる(重複しない)項目を利用してください!
	- 3. マッチングキーとして使用できる項目が無い場合は、eSMの内部コードを利用することができます!

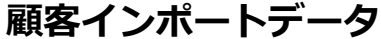

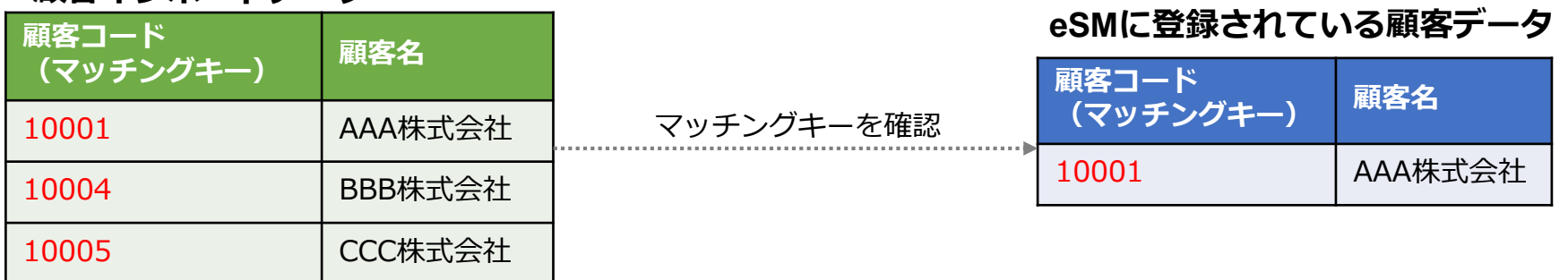

#### **マッチング結果**

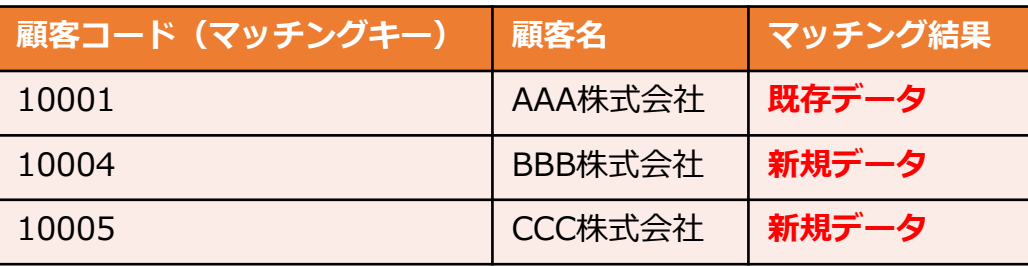

# **注意点②:紐付先のマッチングキーを入力する**

### **紐付先のマッチングキーとは?**

データを紐づけて登録する場合に、紐付先となるデータを判別するための項目を指します

#### **どんな特徴があるの?**

1. 紐付先のレコードを特定することができます!

2. 紐付先のマッチングキーには、必ずデータが一意になる(重複しない)項目を利用してください!

3. マッチングキーとして使用できる項目が無い場合は、eSMの内部コードを利用できます!

#### **案件インポートデータ eSMに登録されている顧客データ**

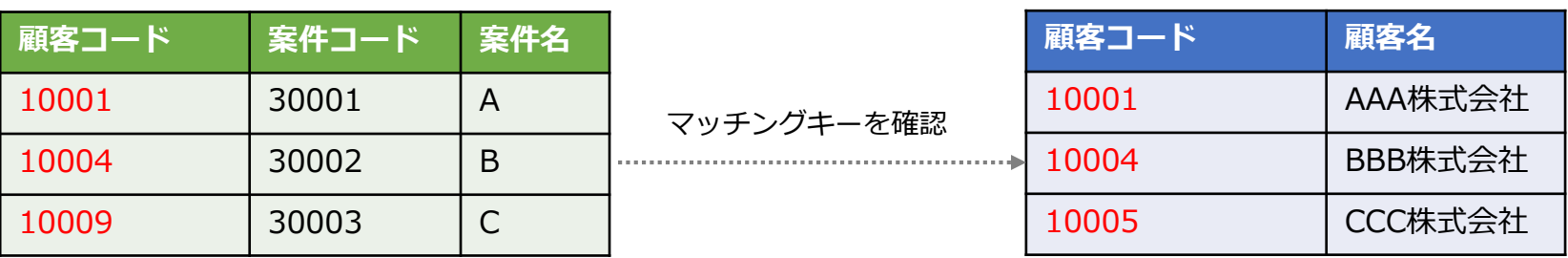

#### **マッチング結果**

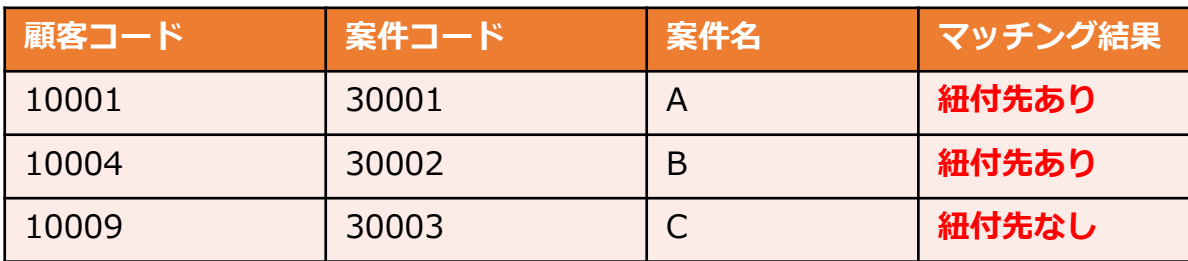

# **内部コードとは?**

### **内部コードとは?**

eSMへデータを登録した際に自動採番されるコードです

### **どんな特徴があるの?**

- 1. 各シートに必ず内部コードが存在します!
- 2. マッチングキーとして利用する場合、新規登録時は必ず1を入力します!

3. 紐づけ先のマッチングキーとして利用する場合、自動採番された内部コードを出力して入力します!

### **インポートデータ eSMに登録されているデータ**

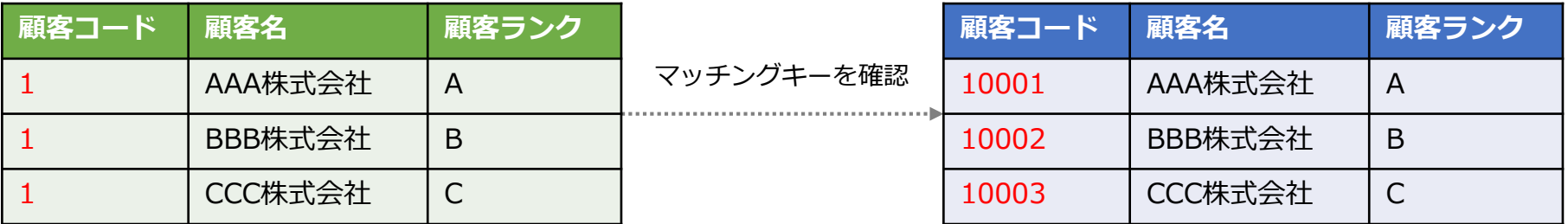

#### **マッチング結果**

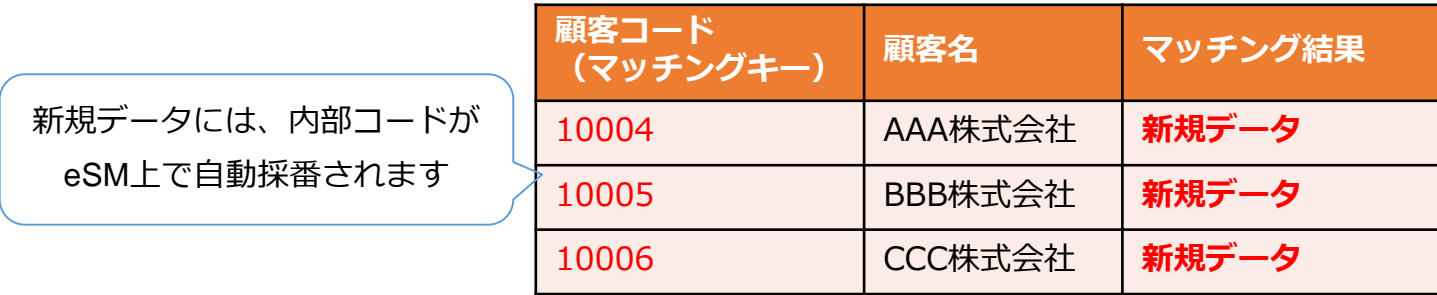

# **内部コードを出力する**

### **基本的な操作法**

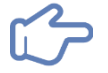

「ユーザーメニューを開く」→「検索画面を開く」→「出力したいデータを検索する」→「内部コードを表示する」→ 「出力データを選択する」→「出力ボタンを押す」の6ステップで完了

**ステップ1:ユーザーメニューを開く**

画面右上のユーザー名をクリックし、ユーザーメニューを クリックしてください。

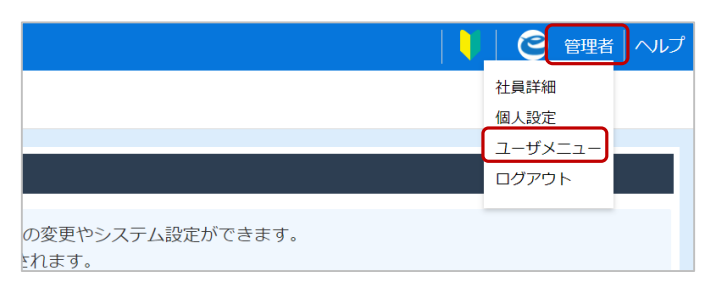

### **ステップ2:検索画面を開く**

登録したデータの検索画面を開いてください。

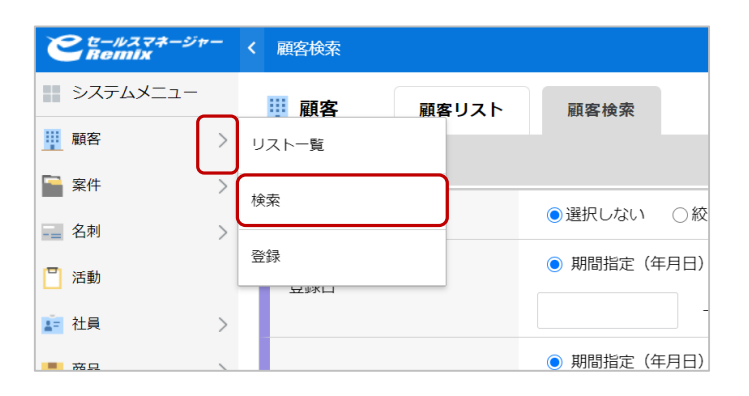

#### **ステップ3:出力したいデータを検索する**

登録日などの条件を指定し、出力したいデータを検索してください。

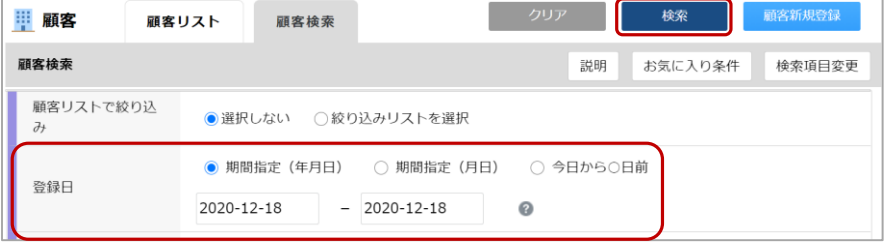

#### **ステップ4:内部コードを表示する**

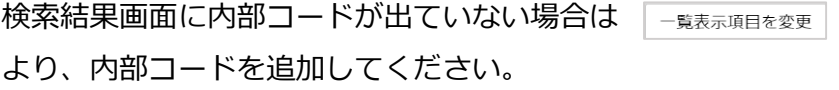

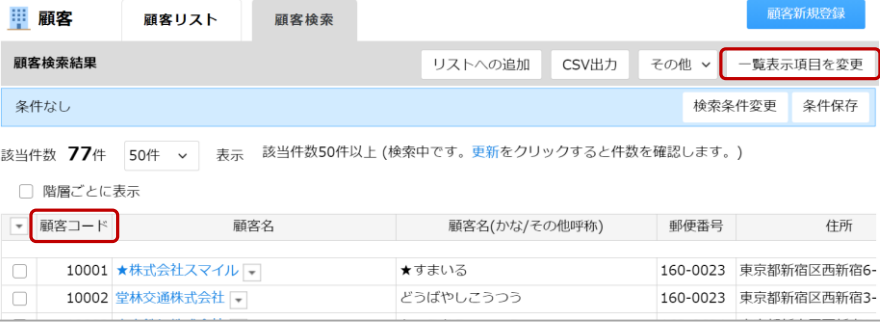

# **内部コードを出力する**

### **基本的な操作法**

「ユーザーメニューを開く」→「検索画面を開く」→「出力したいデータを検索する」→「内部コードを表示する」→ 「出力データを選択する」→「出力ボタンを押す」の6ステップで完了

#### **ステップ5:出力するデータを選択する**

検索結果画面にて、出力したいデータを選択してください。 ■■ より、 全て選択 をクリックすると、検索結果のデータ全てに 一括で選択することができます。

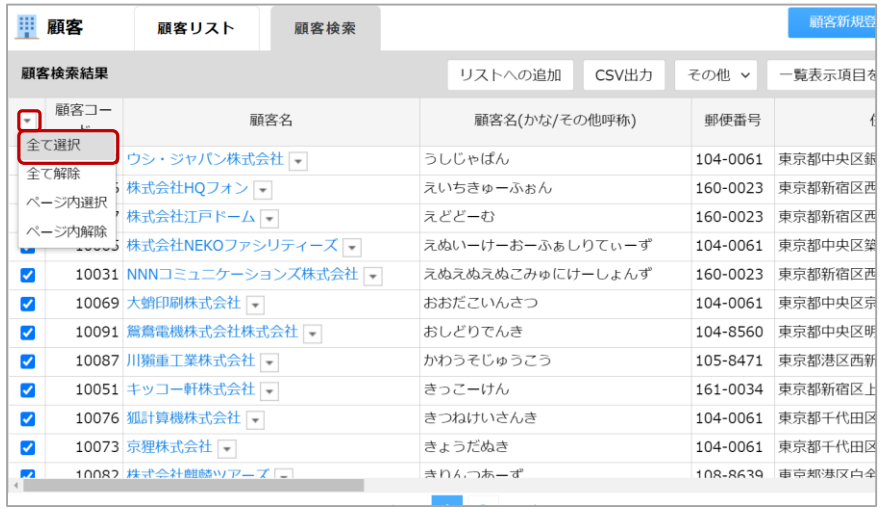

#### **ステップ6:出力ボタンを押す**

画面右上の | CSV出力 | を押してください。

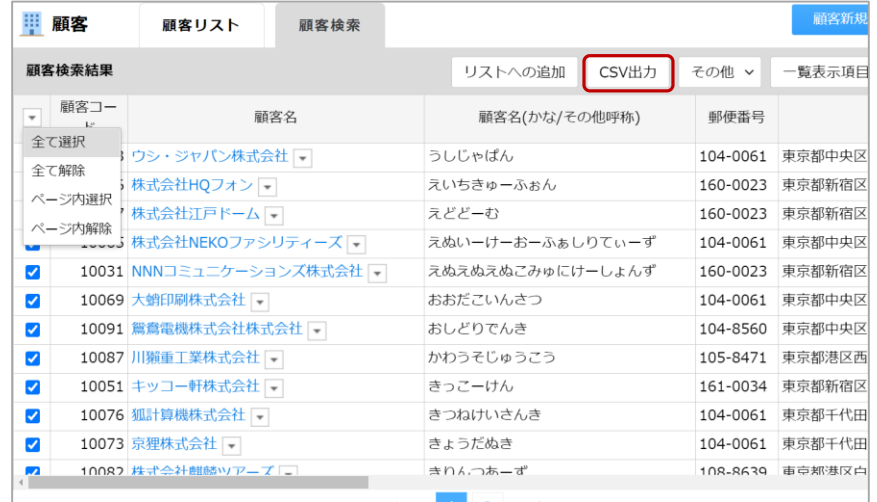

# **注意点③:項目タイプごとの入力規則に沿ってデータを入力する**

### **基本的な操作法**

下記の入力規則に沿って、データを入力してください

## **項目タイプごとの入力規則**

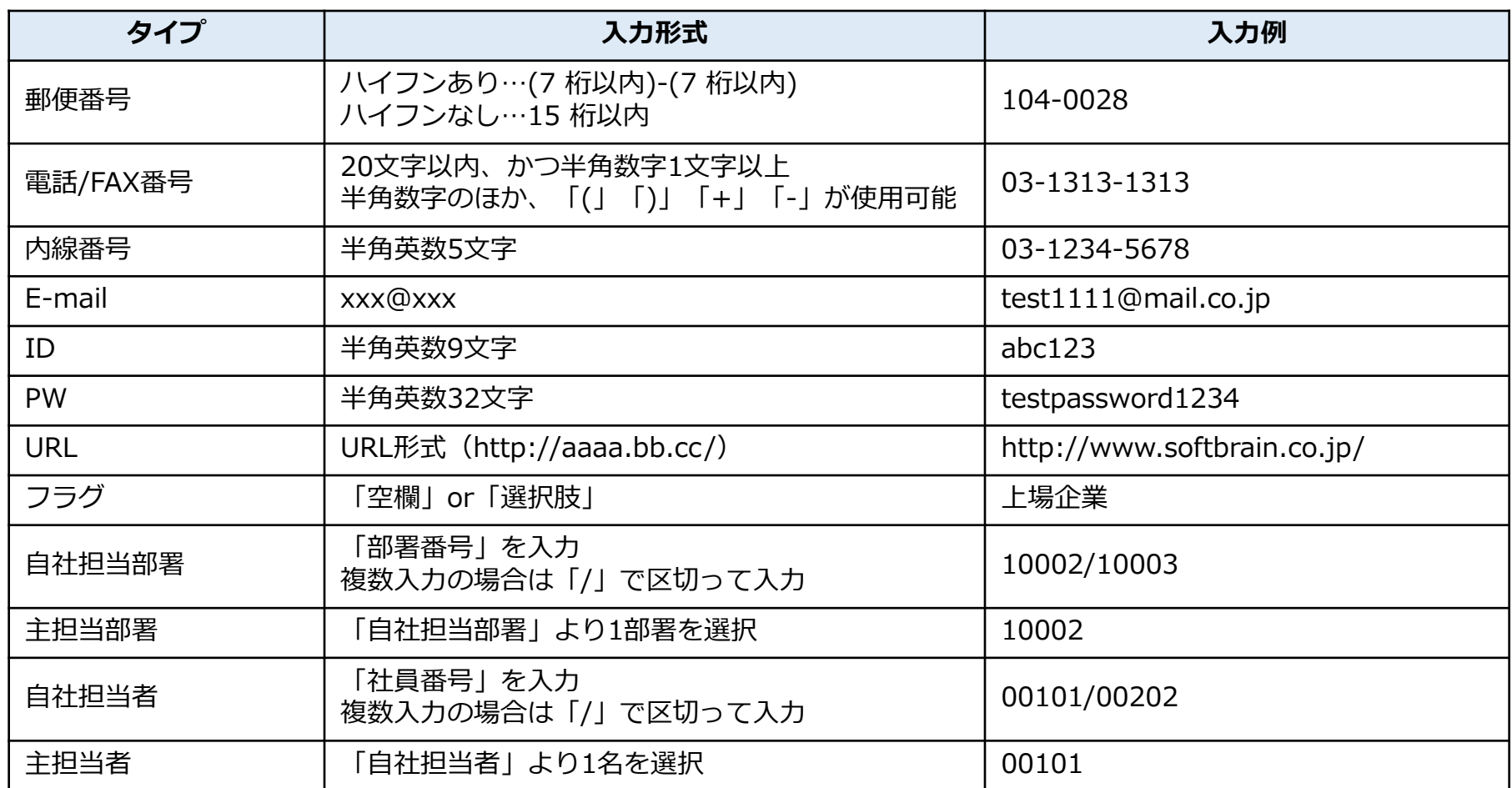

# **注意点③:項目タイプごとの入力規則に沿ってデータを入力する**

### **基本的な操作法**

下記の入力規則に沿って、データを入力してください

## **項目タイプごとの入力規則**

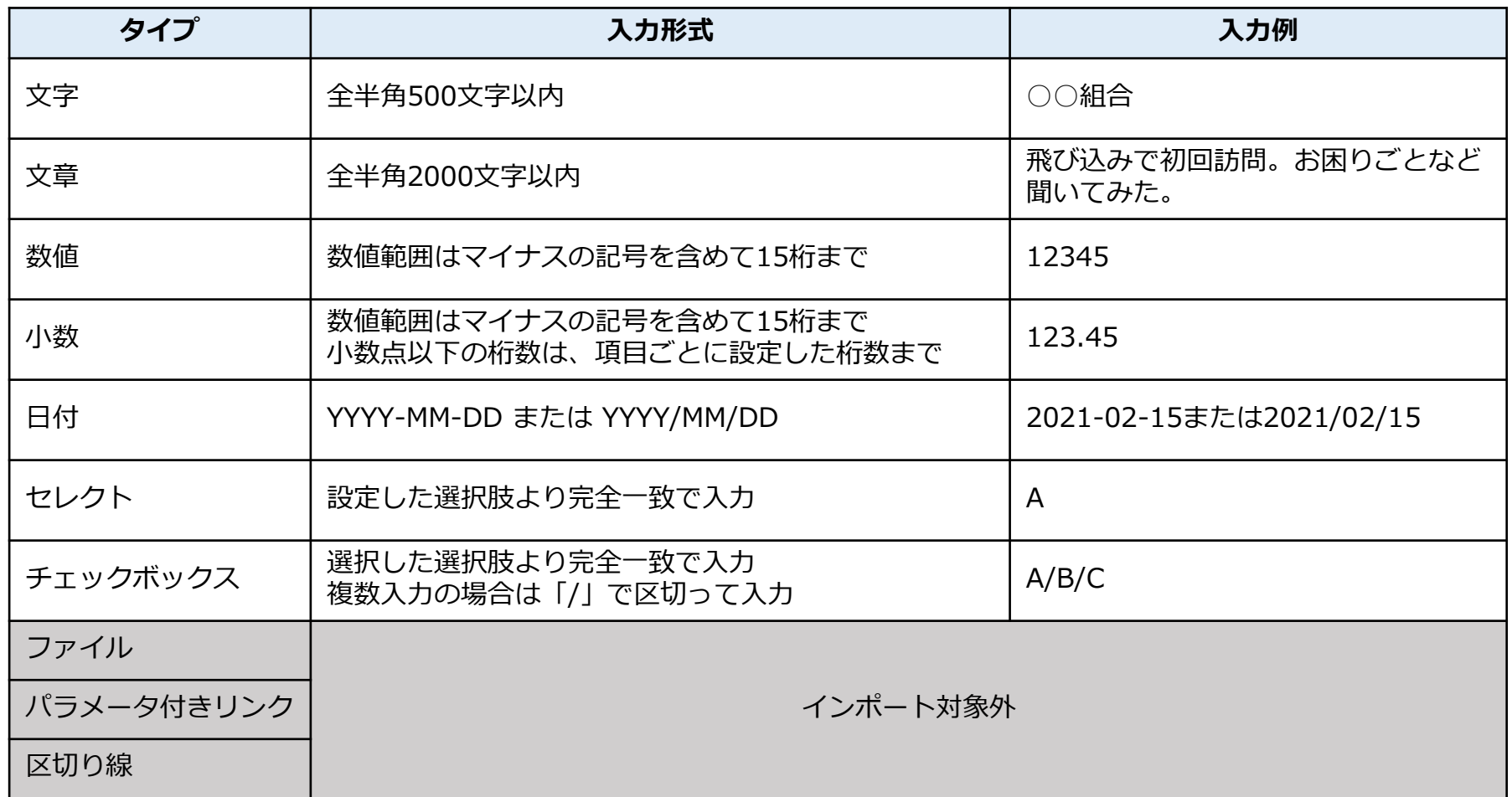

# **その他の注意点**

### **基本的な操作法**

イン その他、下記の注意点に従ってデータを作成してください

## **その他の注意点**

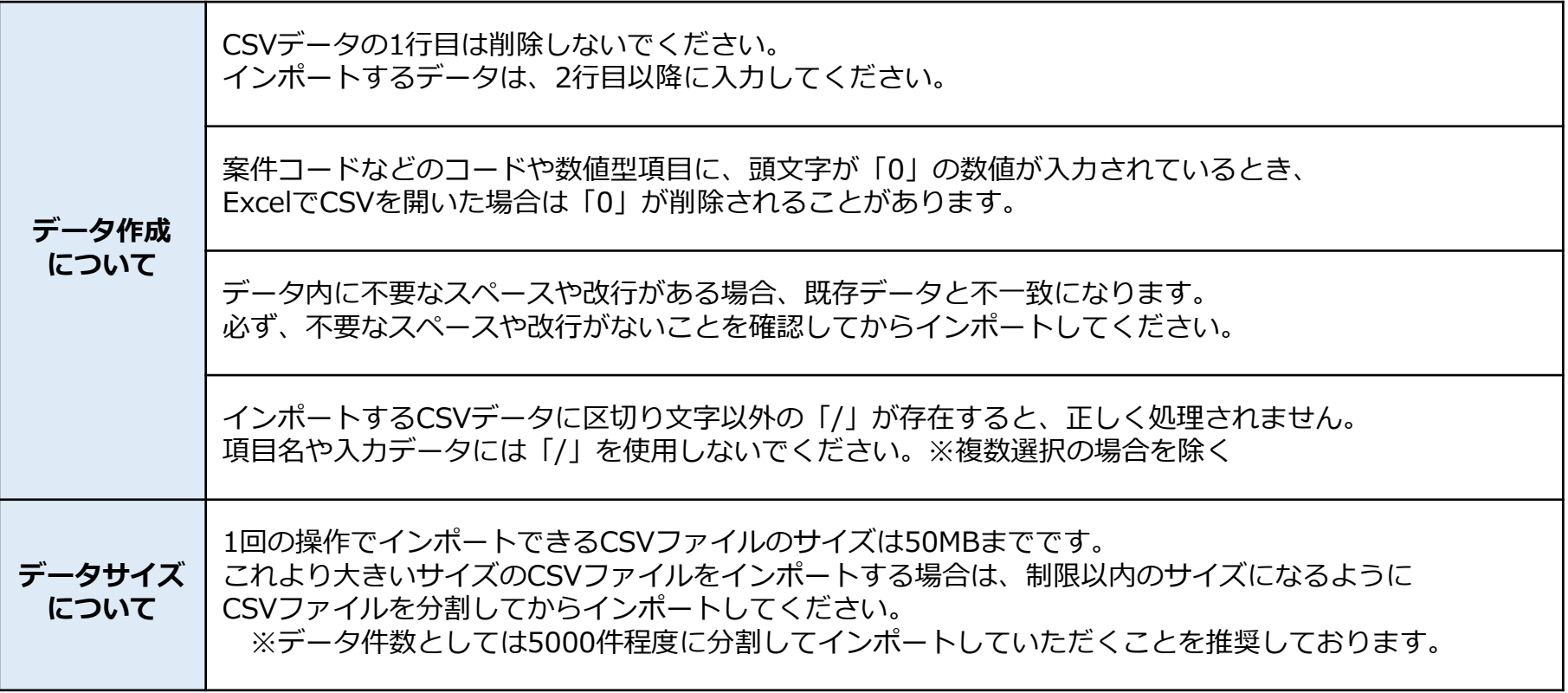

**3.データインポート**

# **CSVファイルをアップロードする**

### **基本的な操作法**

「ここをクリックまたはファイルをドロップを押す」→「ファイルを選択」→「決定」→「次へ」の4ステップで完了

### **ステップ1:ここをクリックまたはファイルをドロップを押す**

インポート画面下のしここをクリックまたはファイルをドロップ をクリック してください。

#### **ステップ2:ファイルを選択する**

最後に 次へ をクリックしてください。

ファイルを選択力ら、作成したCSVファイルを選択してください。

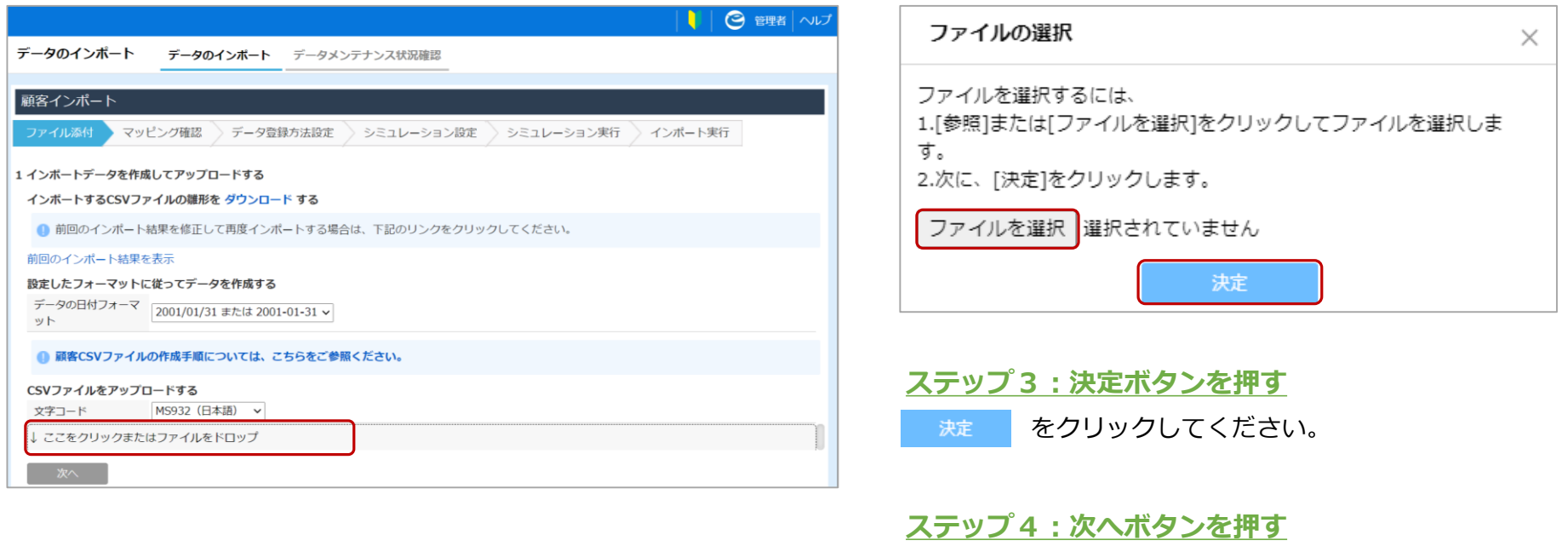

# **マッチングキーを設定する**

### **基本的な操作法**

「マッチングに使用する項目を選択」→「データが表示されることを確認」→「次へ」の3ステップで完了

#### **ステップ1:マッチングに使用する項目を選択する**

プルダウンよりマッチングに使用する項目を選択してください。

#### **ステップ2:データが表示されることを確認**

最後に 次へ をクリックしてください。

アップロードしたインポートデータが表示されることを 確認してください。

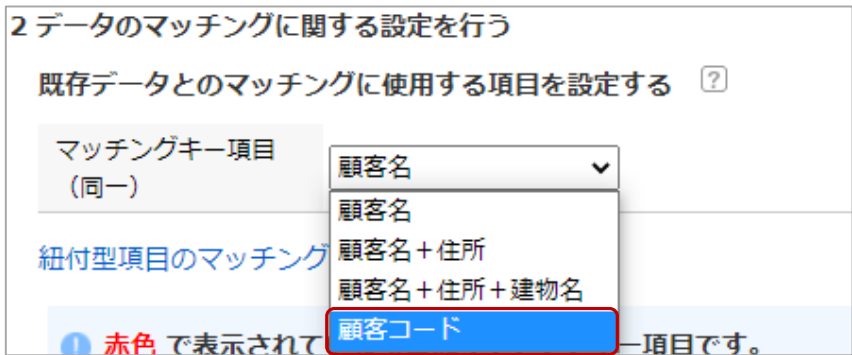

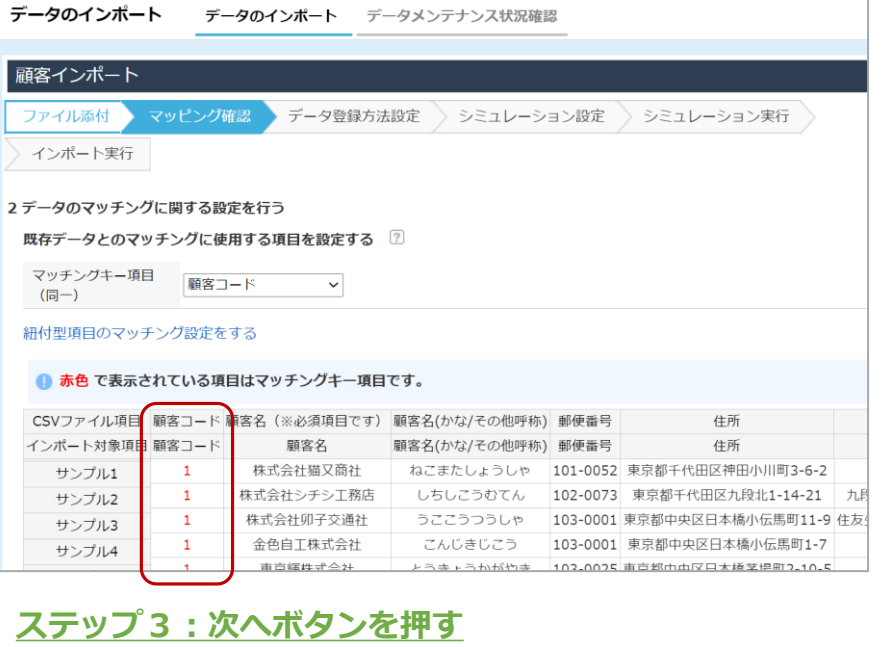

# **マッチングキーを設定する(拡張シートの紐付がある場合)**

### **基本的な操作法**

「紐づけ型項目のマッチング設定ボタンを押す」→「マッチングに使用する項目を選択」→「次へ」の3ステップで完了

### **ステップ1:紐付型項目のマッチング設定ボタンを押す**

紐付型項目のマッチング設定をする をクリックしてください。

#### **ステップ3:次へボタンを押す**

**最後に 次へ をクリックしてください。** 

#### **ステップ2:マッチングに使用する項目を選択する**

プルダウンより、各シートに対してマッチングに使用する項目を選択して ください。インポート時に紐付を行わない場合は 選択しない v を選択して ください。

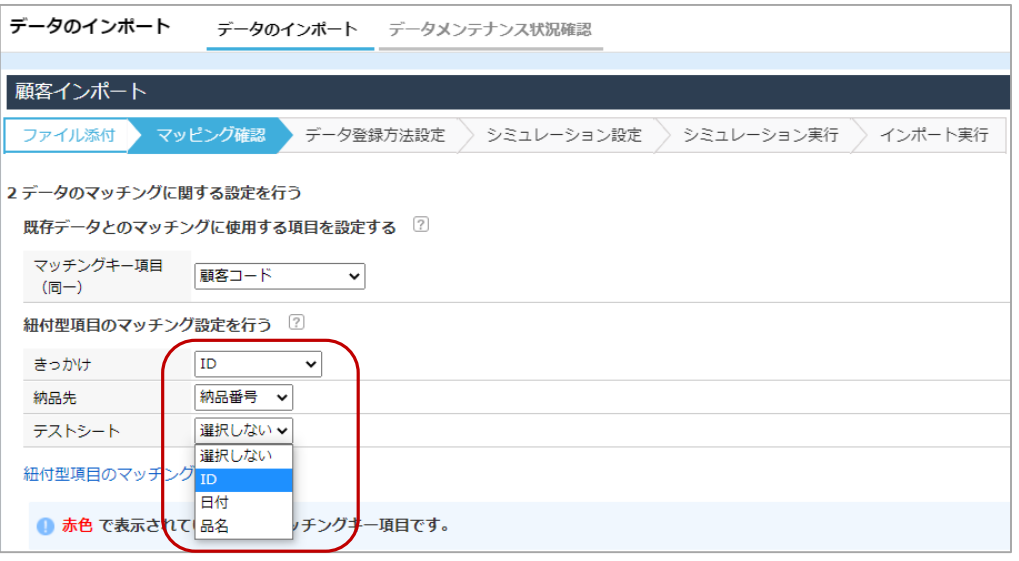

# **データの処理方法を設定する**

### **基本的な操作法**

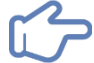

「新規登録するを選択」→「次へ」の2ステップで完了

#### **ステップ1:新規登録するを押す**

eSMに登録されていないデータは ● 新規登録する をクリックしてください。 全てのデータを新規登録として処理する。にチェックを付けるとマッチングキー

の設定に関わらず、全データが新規登録されます。

eSMに登録済みのデータは O 上書きしない をクリックしてください。

#### **補足:リスト登録の設定をする**

|詳細設定を表示| より、顧客リストや案件リストに登録する設定 をしておくと、データチェックが容易になります。

顧客リストや案件リストに ● 登録する をクリックし、誰のど のリストに登録するかを選択してください。

新規リストに登録する場合は、リスト名を入力してください。

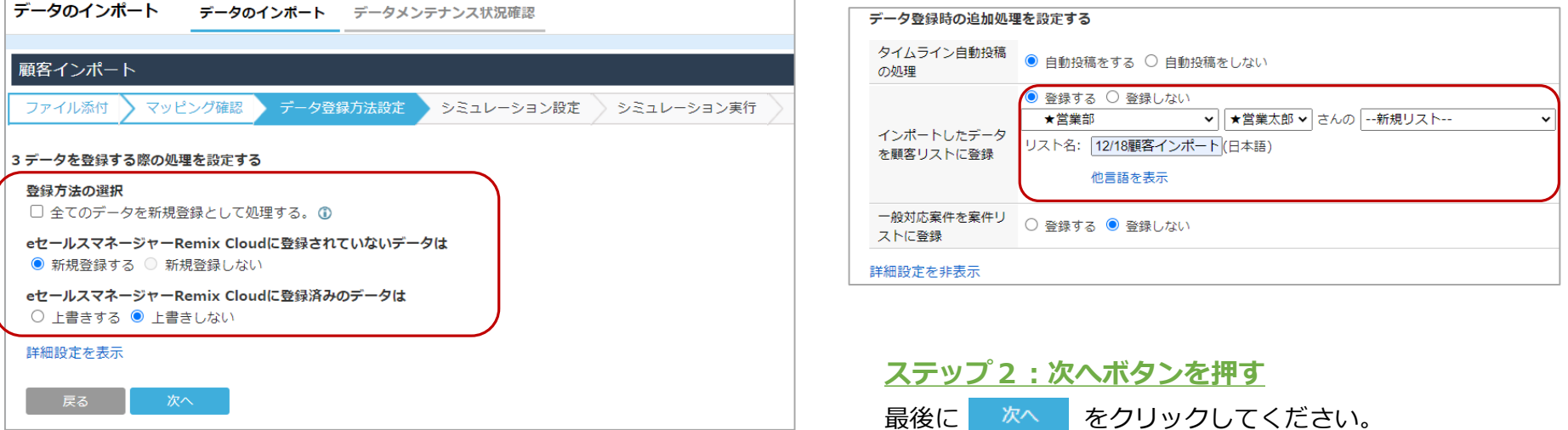

# **シミュレーションを実施する**

### **基本的な操作法**

シミュレーションの実施は「するを押す」→「次へ」→「結果を確認」の3ステップで完了

#### **ステップ1:するを押す**

シミュレーションの実行にて、 ● する をクリックしてください。

#### **ステップ3:結果を確認する**

シミュレーション結果を確認してください。

シミュレーションが無事終了すると青色で、

エラーが発生した場合は赤色で表示されます。

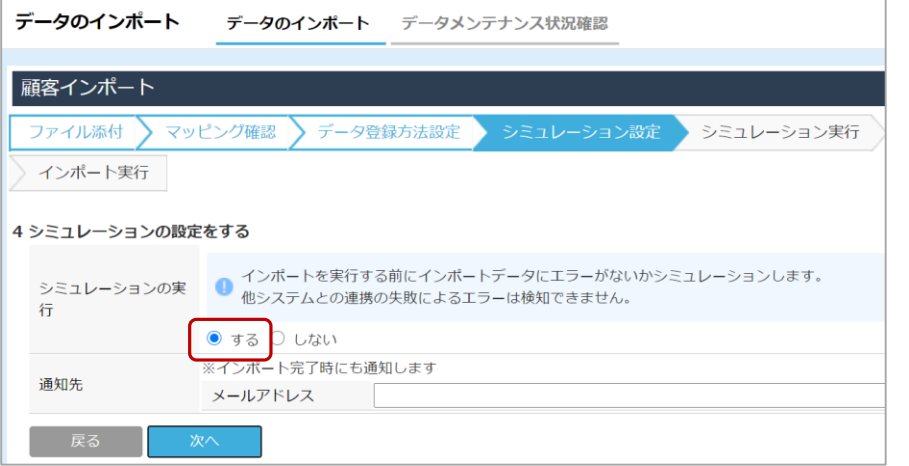

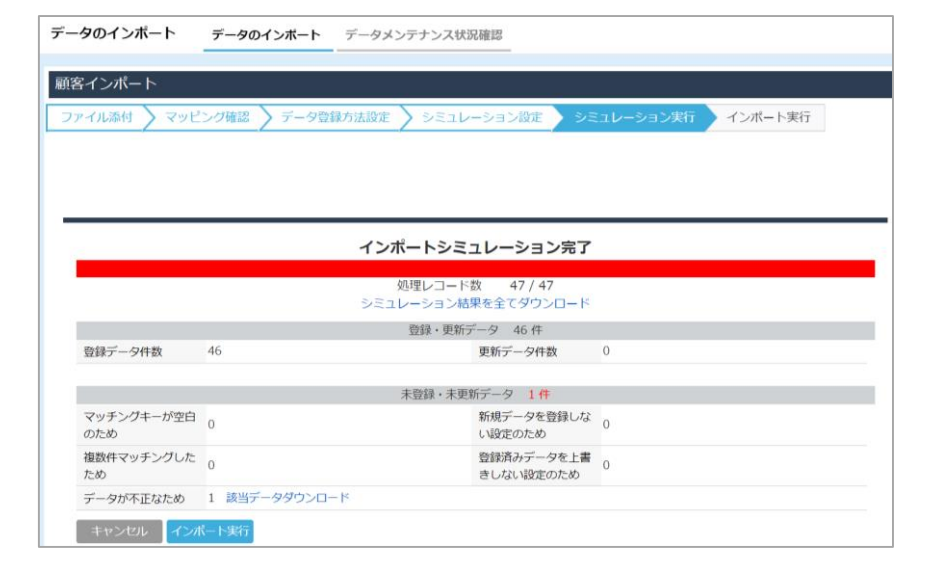

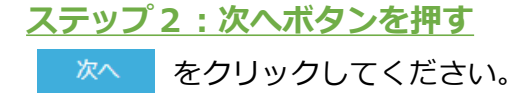

# **(補足)エラーデータを修正する**

### **基本的な操作法**

エラーデータの修正は「該当データをダウンロードする」→「エラー原因を確認する」→「修正する」の3ステップで完了

#### **ステップ1:該当データをダウンロードする**

該当データダウンロードをクリックしてください。

#### **ステップ2:エラー原因を確認する**

CSVを開いて、1列目に記載のエラー原因を確認してください。 ※エラー内容の詳細は次のページをご参照ください。

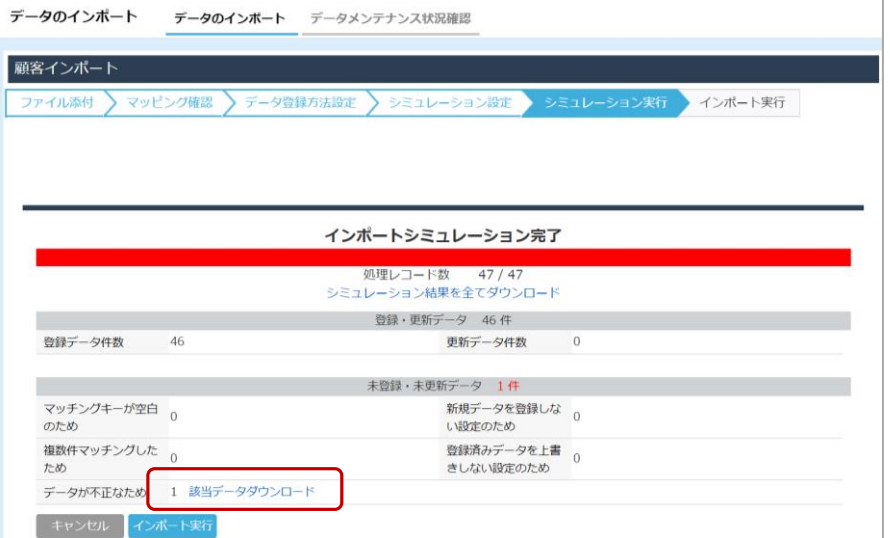

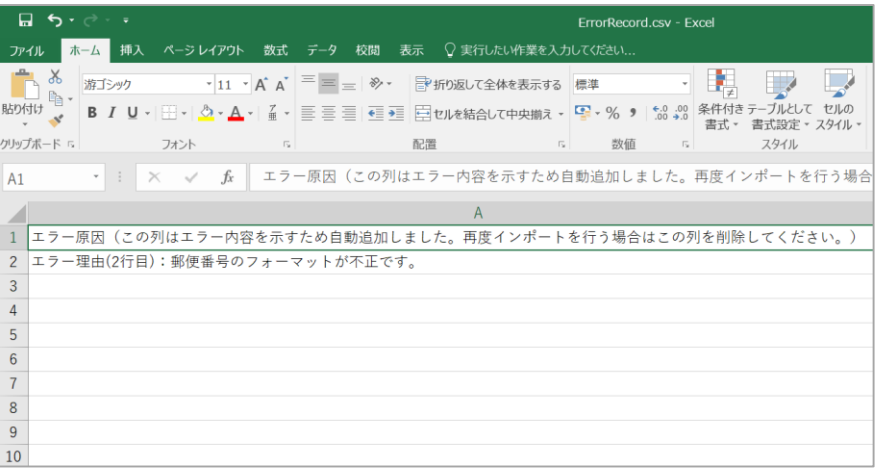

**ステップ3:データを修正して再インポートする** エラー原因を修正して、再度データのアップロードから

インポートを進めてください。

# **エラー原因の種類**

### **基本的な操作法**

イク 以下のようなエラー原因が存在します。

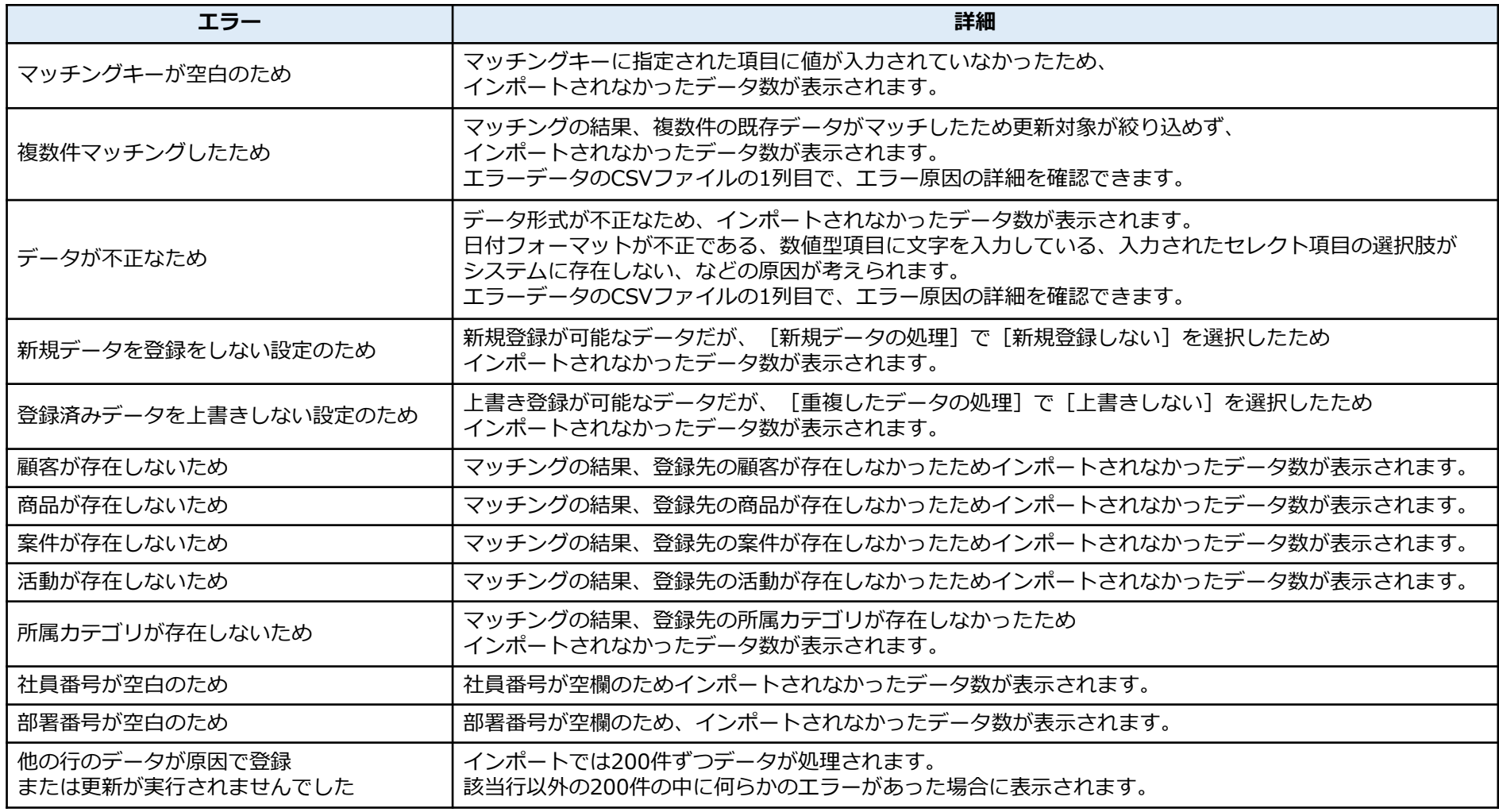

**インポートを実行する**

#### **基本的な操作法**

インポートの実行は「インポート実行を押す」で完了

#### **ステップ1:インポート実行を押す**

シミュレーションが無事完了したら、インポート実行を

クリックしてください。

インポートが実行されると完了するまで中断できません。

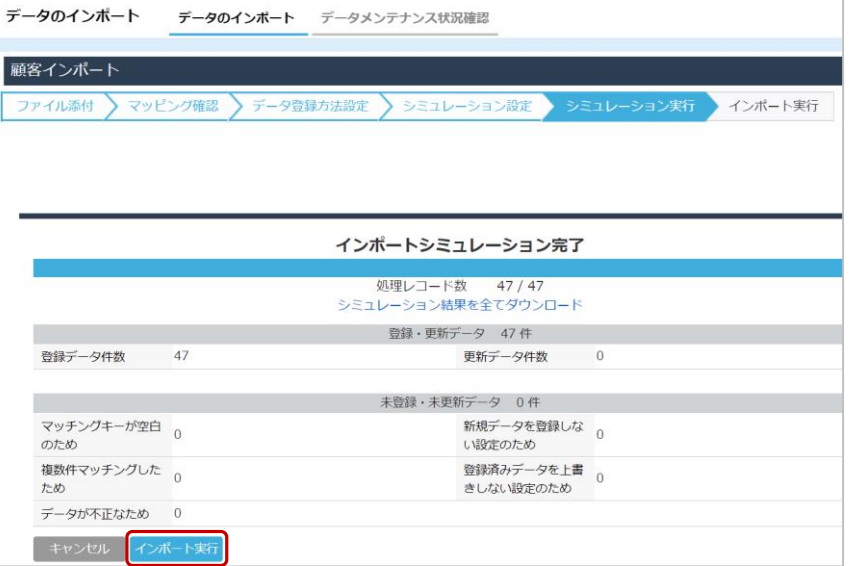

## **補足:続けてインポートする** 連続してデータインポートを行う場合は おけてインポートするをクリックしてください。

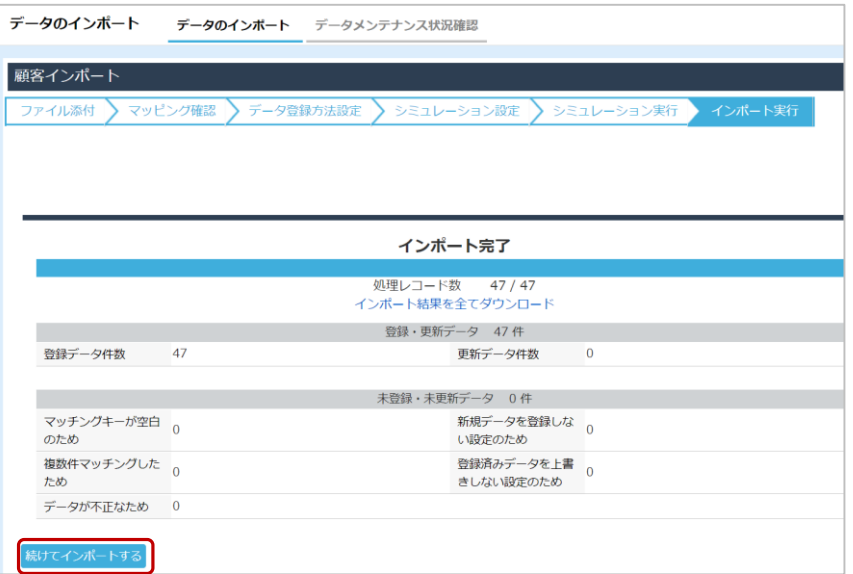

# **インポート結果を確認する**

### **基本的な操作法**

インポート結果の確認は「ユーザーメニューを開く」→「検索画面を開く」→「検索条件を入力」→「確認」の4ステップで完了

#### **ステップ1:ユーザーメニューを開く**

画面右上のユーザー名をクリックし、ユーザーメニューを クリックしてください。

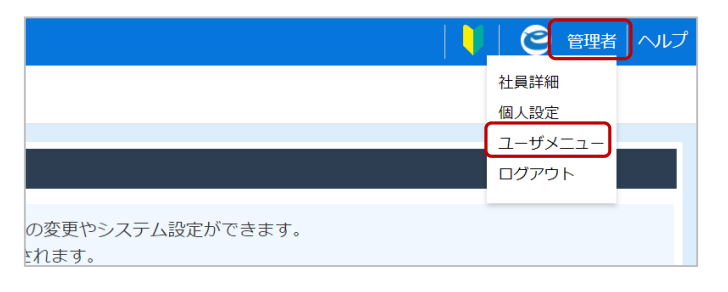

#### **ステップ2:検索画面を開く**

登録したデータの検索画面を開いてください。

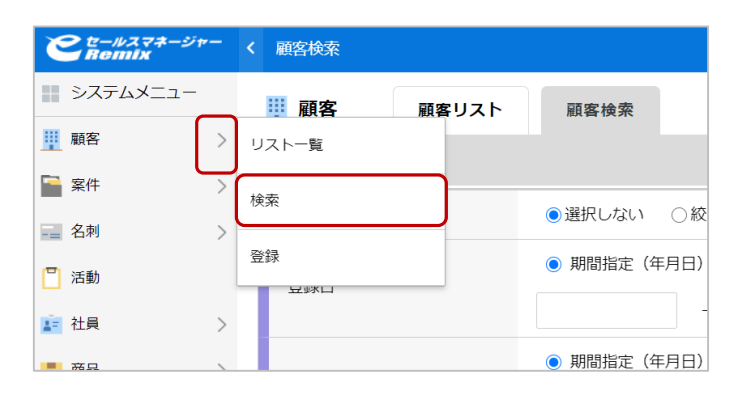

#### **ステップ3:検索条件を入力して検索する**

登録日にインポートを実行した日付を入力して、

「検索」をクリックしてください。

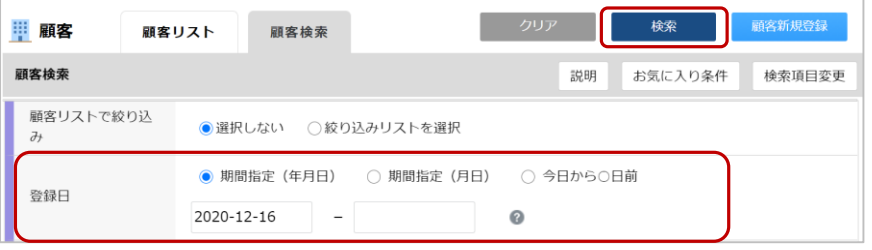

### **ステップ4:該当データを確認する**

検索結果から、データが正しく登録されているか確認してください。

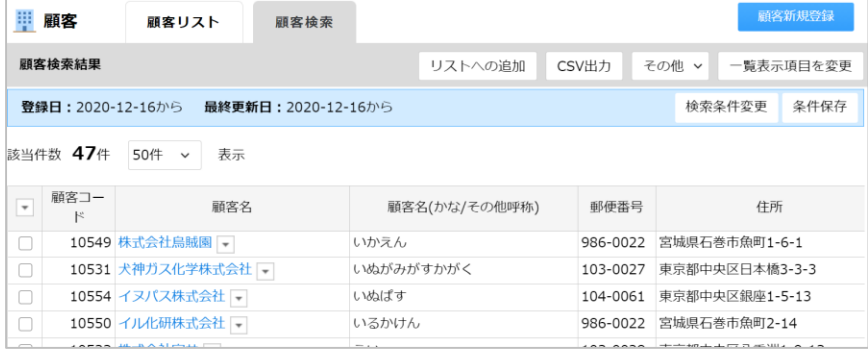

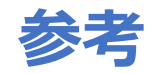

# **インポート機能をさらに活用したいお客様へ**

# **本資料/動画では初期データ移行に必要な情報に絞り込んでご案内しております より詳細な情報につきましては以下の情報もご参照ください**

◆活用マニュアル一覧(「インポート編」をご参照ください) <https://www.e-sales-success.jp/guide/remix/web/knowledge1411.html>

◆データのインポート <https://www.e-sales-success.jp/guide/remix/web/knowledge1256.html>

◆*インポート*の*注意* <https://www.e-sales-success.jp/guide/remix/web/knowledge1334.html>

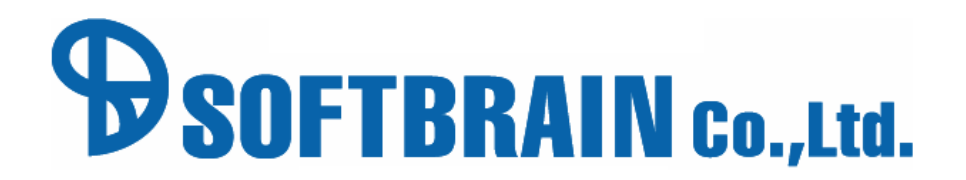